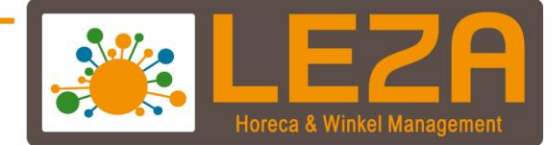

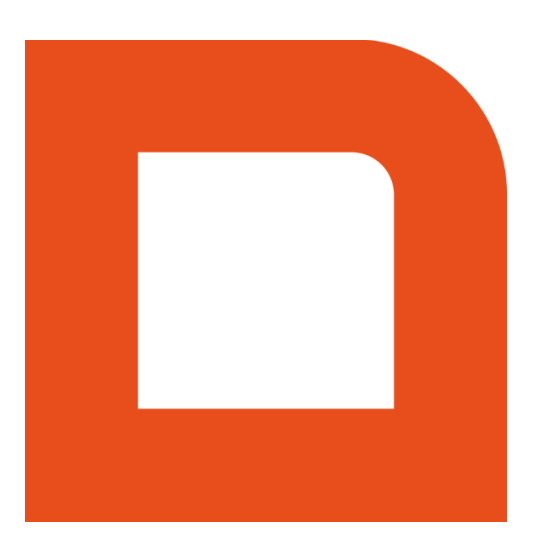

# QLINE Q1000 + Q1400 HORECA BASIS HANDLEIDING

Met Leza verdien je beter.

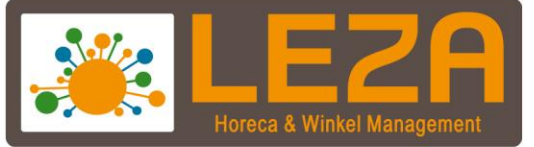

# **Inhoud**

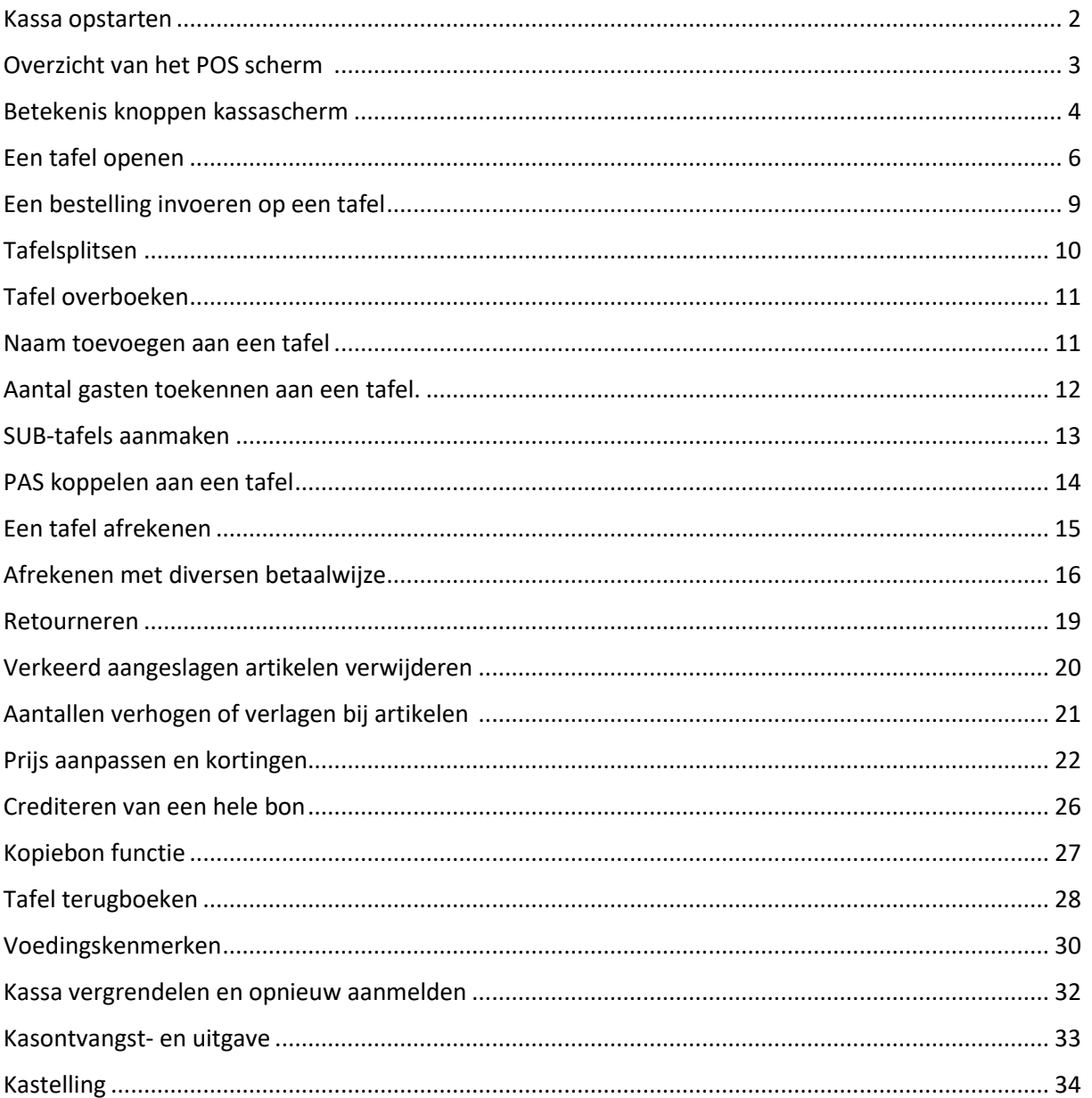

Let op! De indeling van de knoppen kan afwijken van uw configuratie. Ook is er een verschil in de vormgeving van de kassasoftware. Deze handleiding is geschreven in de zogenaamde 'Modern' vormgeving.

De vormgeving kan gewijzigd worden door het volgende te doen:

- 1. Klik met de rechtermuisknop in de balk waar het versie nummer staat
- 2. Kies vervolgens voor "Classic" of "Modern".

1 Met Leza verdien je beter -

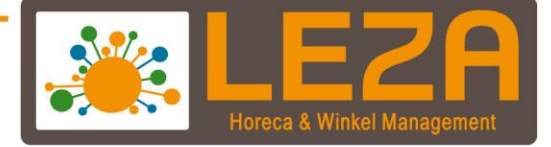

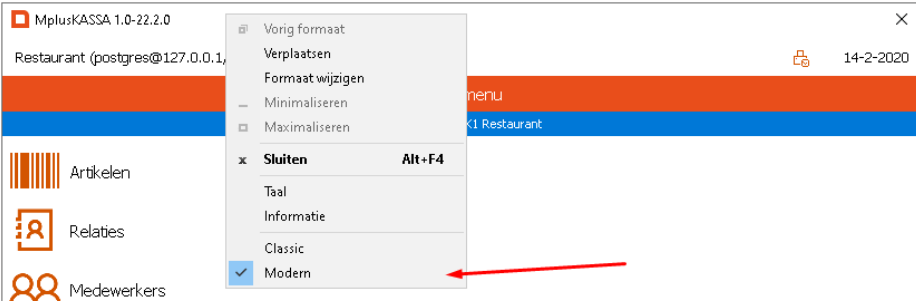

#### <span id="page-2-0"></span>**Kassa opstarten**

1. Dubbelklik of toets 2x snel achter elkaar op het Mplus icoon

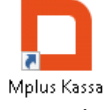

2. De Mplus Q-lijn wordt gestart

#### <span id="page-2-1"></span>**Aanmelden medewerker**

1. Selecteer een **medewerker**

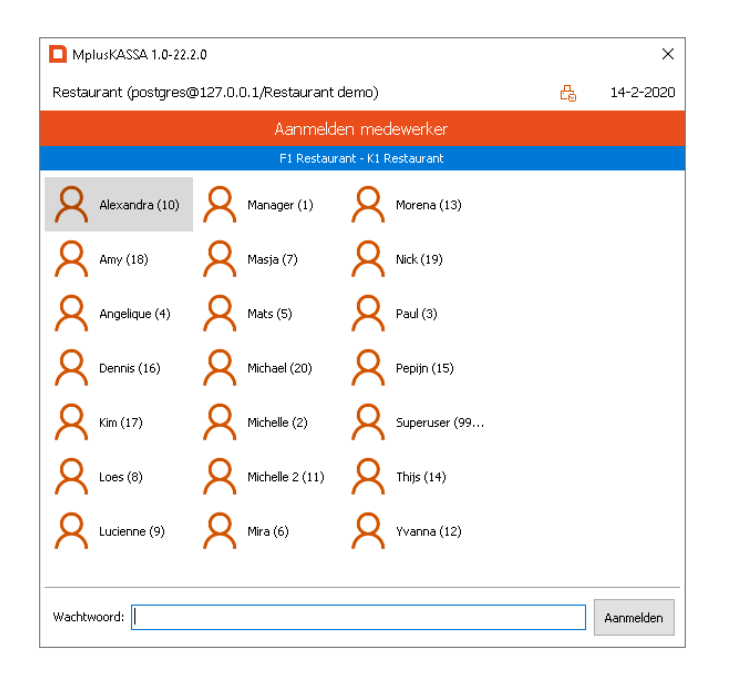

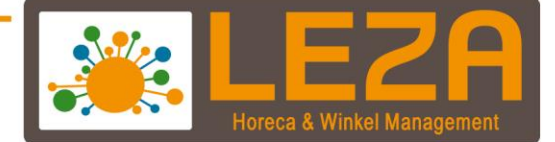

2. Voer eventueel een **wachtwoord** in en druk op "**aanmelden**"

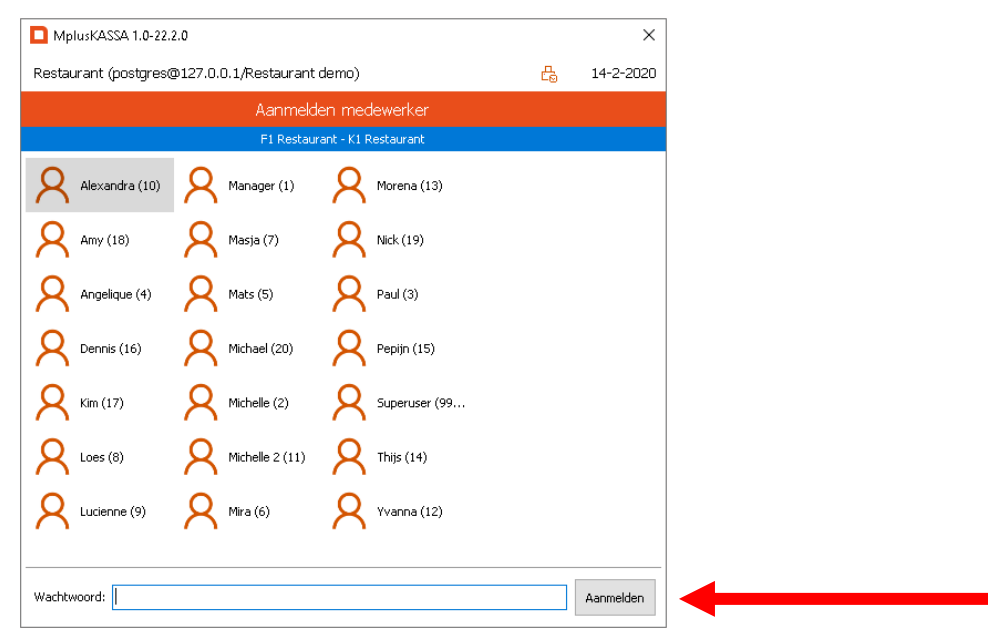

3. Het scherm dat zich nu opent is de backoffice van Mplus. Klik op het **"POS"** icoon

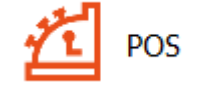

4. Het POS scherm wordt opgestart

3<br>- Met Leza verdien je beter.

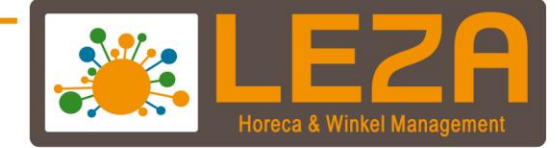

#### **Overzicht van het POS scherm**

*Bonregels en numerieke toetsen* 

<span id="page-4-0"></span>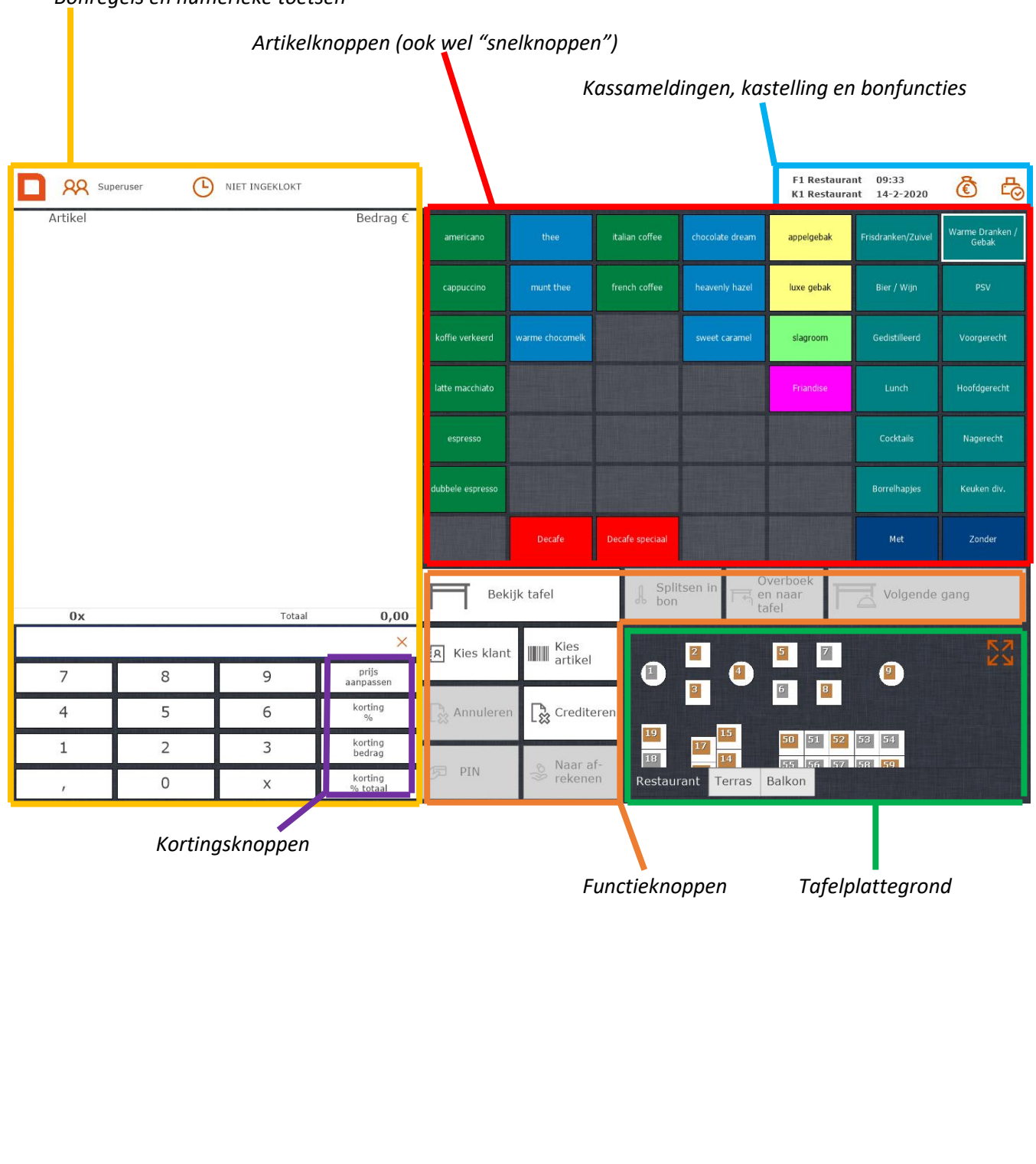

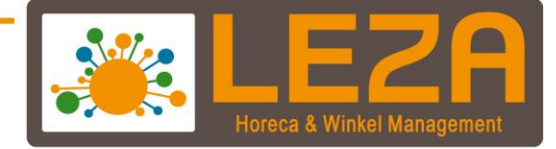

#### **Betekenis knoppen kassascherm**

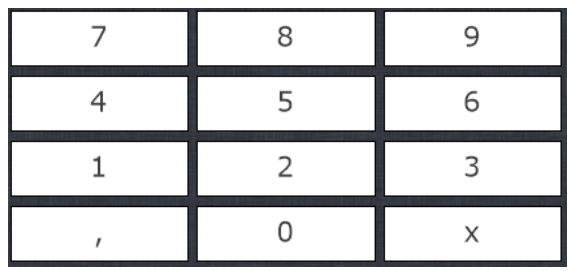

Numerieke invoer, bijvoorbeeld voor:

- 1. Aantallen invoeren
- 2. Korting
- 3. Prijzen aanpassen
- 4. Korting bedragen

NB: Als er meerdere aantallen van 1 artikel tegelijk moeten worden aanslagen, toets dan eerst het aantal in, gevolgd door de 'x' knop. Bijvoorbeeld '5' –> 'x' en dan het artikel intoetsen of scannen.

# Knop **prijs aanpassen**:

Met deze knop kan de prijs worden aangepast per artikel (zie blz. 21)

#### Knop **korting %**

Met deze knop kan er een percentuele korting worden gegeven per artikel (zie blz. 22)

#### Knop **Korting bedrag**

Met deze knop kan er een kortingsbedrag worden opgegeven per artikel (zie blz. 22)

# Knop **korting % totaal**

Met deze knop kan er een percentuele korting worden gegeven over alle artikelen in de bon (zie blz. 22)

# Knop **"Kies artikel"**

Met deze knop kan er een artikel worden opgezocht

#### Knop **"PIN"**

Met deze knop wordt de registratie direct op de betaalwijze PIN afgerekend (zie blz. 14)

#### Knop **"Naar afrekenen"**

Deze knop navigeert naar het afrekenscherm (zie blz. 14)

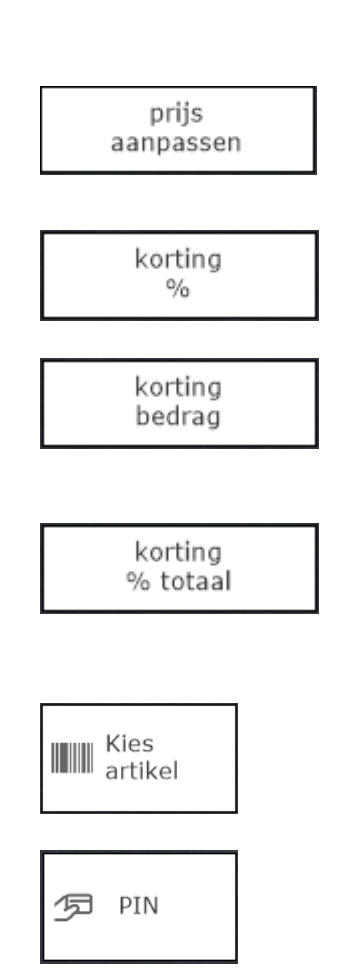

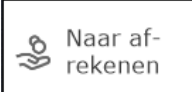

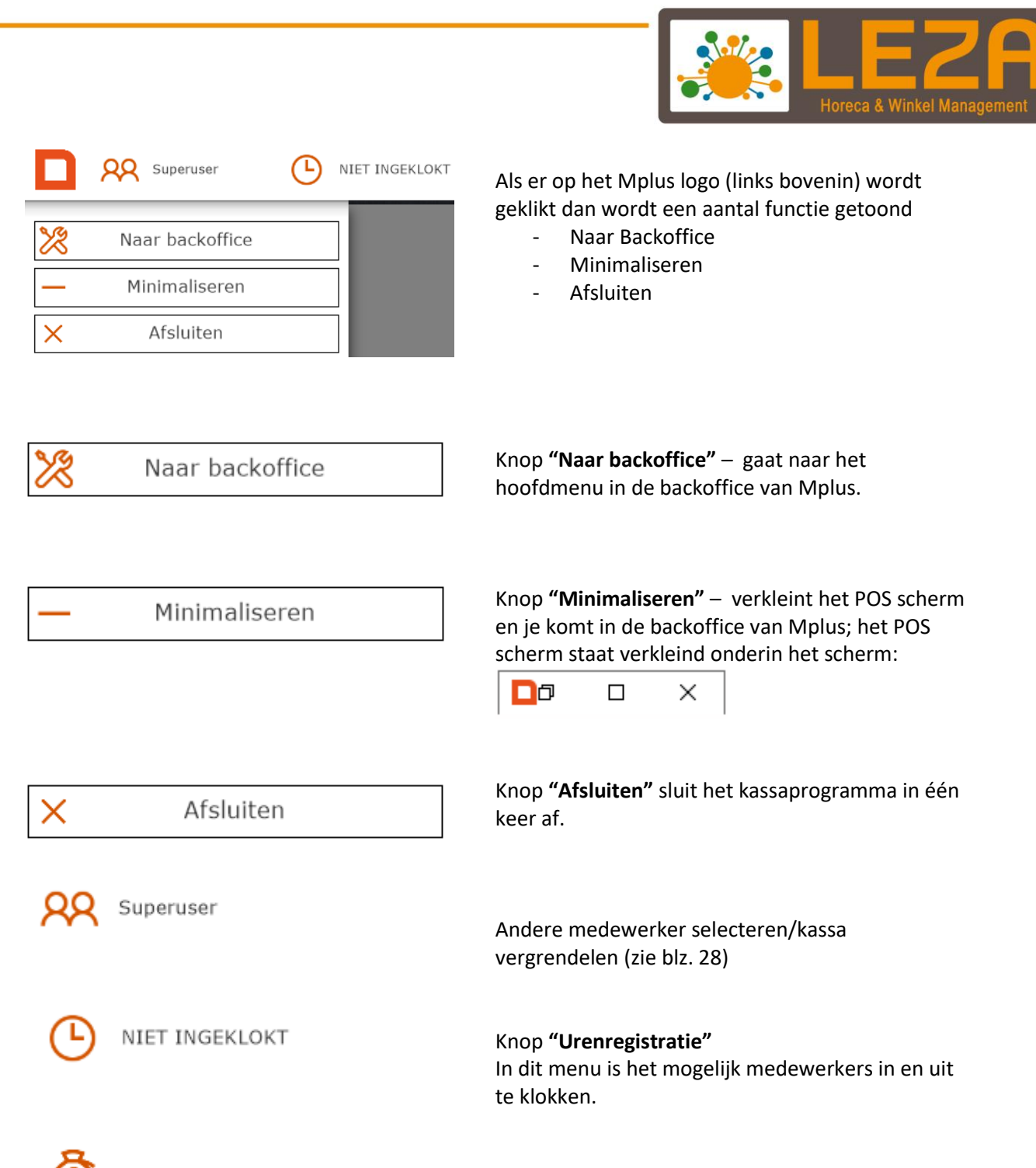

Kastelling / einde dag (zie blz. 29/30)

6<br>- Met Leza verdien je beter

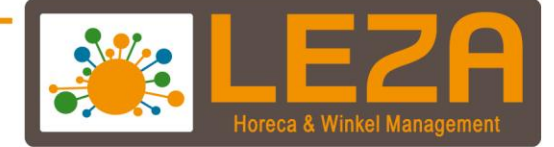

#### <span id="page-7-0"></span>**Een tafel openen**

Wanneer er artikelen moeten worden aangeslagen die niet meteen zullen worden afgerekend kunnen die artikelen, bijvoorbeeld omdat de klant aan een tafel gaat zitten, op een tafel geboekt worden. Hiervoor dient er eerst een tafel te worden geopend. Hier zijn **3 manieren** voor:

#### **Mogelijkheid 1: Via de tafelplattegrond;**

1. Druk op de volgende knop om de tafelplattegrond te vergroten:

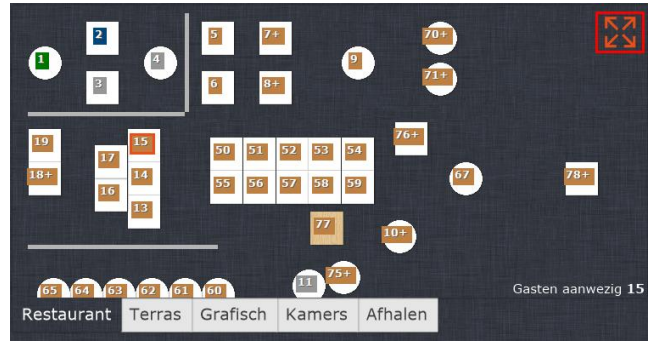

2. De tafelplattegrond wordt geopend.

De tafels met een kleurtje zijn tafels waar al artikelen op geboekt zijn.

- Groen betekent dat de tafel recent nog is geholpen
- Oranje betekent dat de tafel een poos niet geholpen is
- Blauw betekent dat er om de rekening is gevraagd

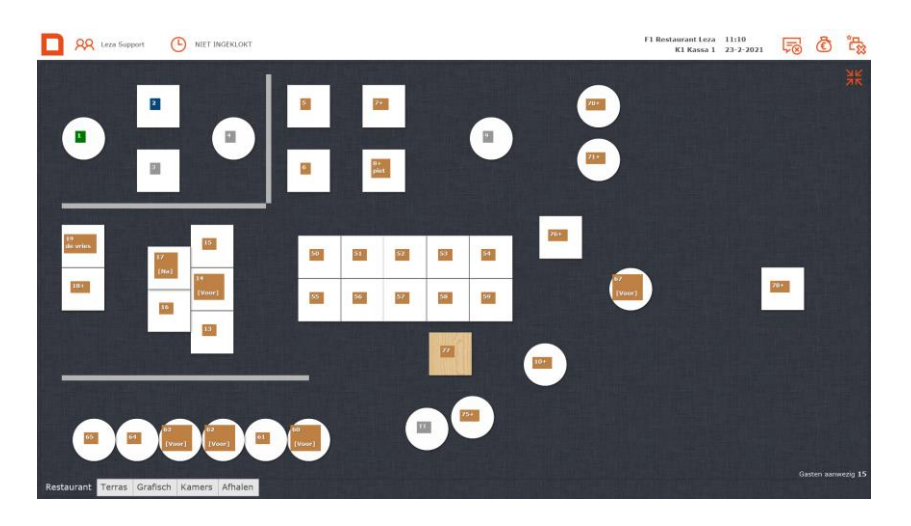

- 3. Druk vervolgens op de tafel waar de gast aan zit, de kassa opent nu de gekozen tafel en komt weer terug in het snelknoppen-scherm.
- 4. Links bovenaan in het scherm staat nu het tafelnummer

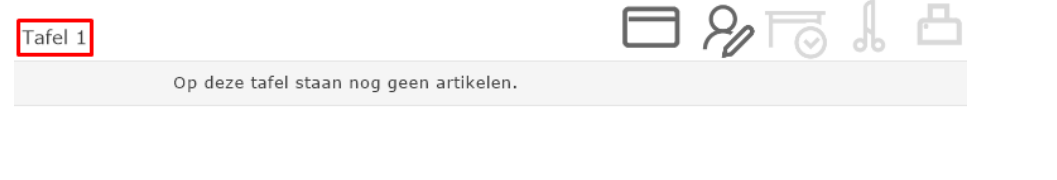

7<br>- Met Leza verdien je beter

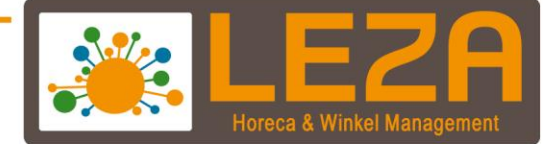

#### **Mogelijkheid 2: Via de tafelplattegrond;**

1. Druk op de 'Bekijk tafel' knop

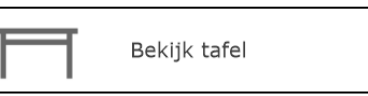

2. Er opent een overzicht met een schematische weergave van de tafels. *Met een swip-beweging van beneden naar boven kan er door de tafels gescrold worden.*

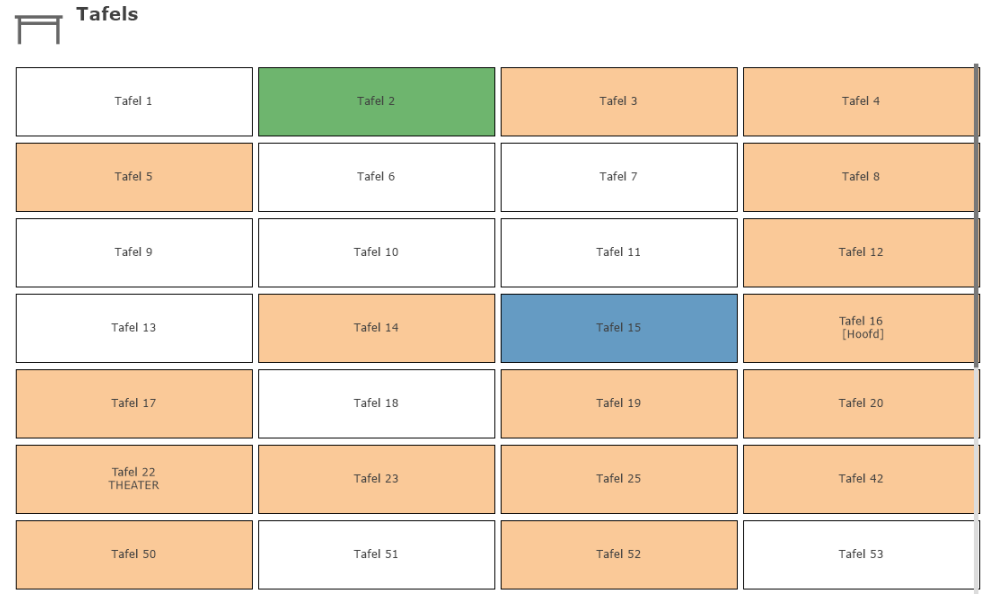

- 5. Druk vervolgens op de gewenste tafel.
- 6. Links bovenaan in het scherm staat nu het tafelnummer

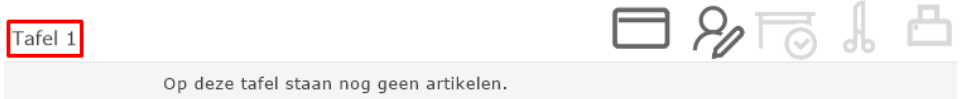

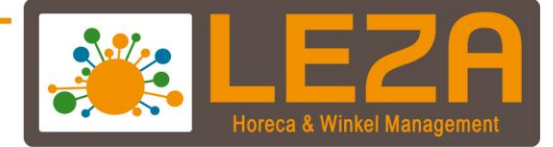

#### **Mogelijkheid 3: Via invoeren tafelnummer + knop 'Bekijk tafel'**

1. Toets het nummer van de tafel die geopend moet worden in op het numerieke gedeelte van het scherm

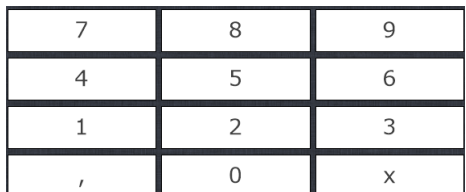

2. Druk daarna op de 'Bekijk tafel' toets.

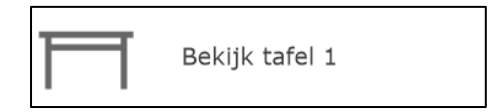

3. Er verschijnt nu geen tafelplattegrond of schematische weergave, de tafel is nu direct geopend.

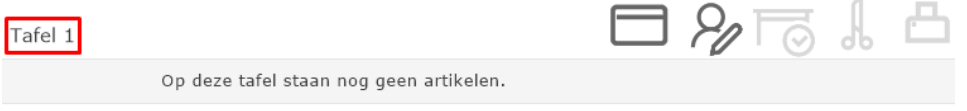

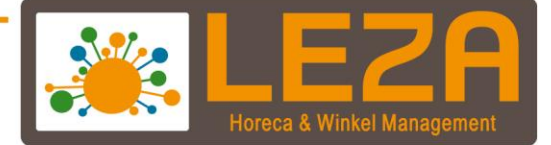

# **Een bestelling invoeren op een tafel**

- 1. Open een tafel.
- 2. Druk aan de rechterzijde op een artikel dat op de bestelling dient te komen.

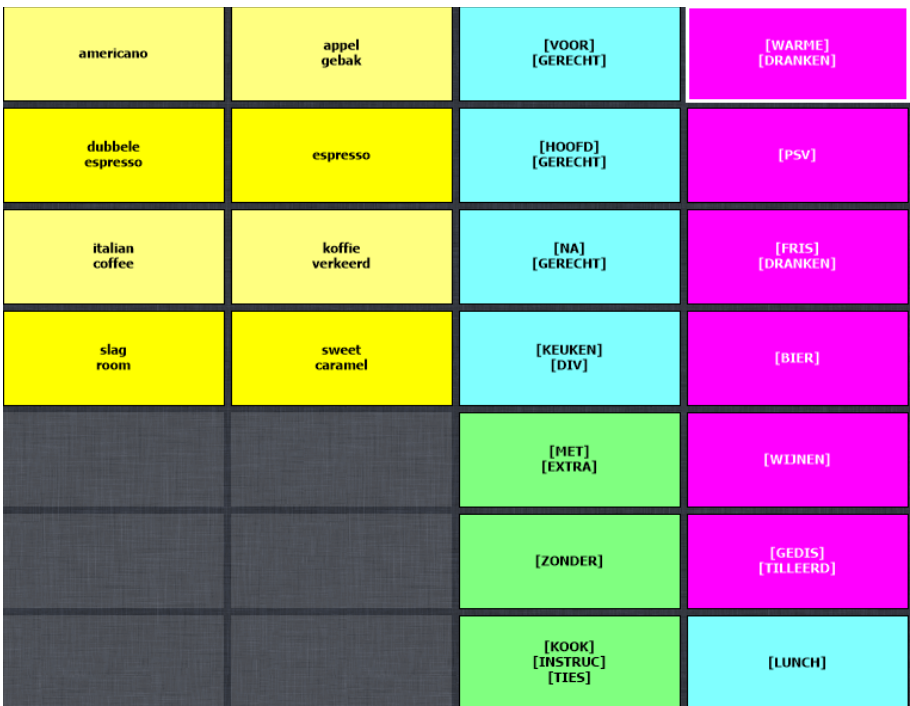

3. Druk vervolgens op de knop 'Boek op tafel 1'.

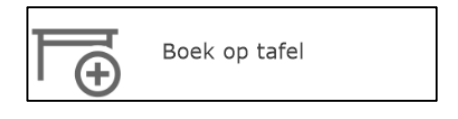

4. Er zal nu een bestelbon worden geprint

*NB: Meestal zijn de artikelen opgedeeld in groepen. Het artikel 'cappuccino' is in dit voorbeeld te vinden onder de groep 'Warme dranken/gebak', en het artikel 'tournedos' onder de groep 'Hoofdgerecht'. Druk dus eerst op de groep waarin het gewenste artikel staat, en druk daarna op de gewenste artikel.*

10 Met Leza verdien je beter.

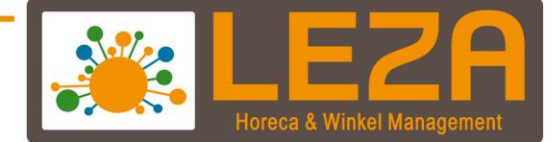

#### **Tafelsplitsen**

- 1. Open een tafelnummer.
- 2. Druk op "Splitsen in bon"

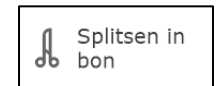

3. Of kies de functie schaar welke rechtsboven in de bon te vinden is

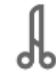

4. Vervolgens worden er vakjes zichtbaar voor de artikelen in de bon regel(s)

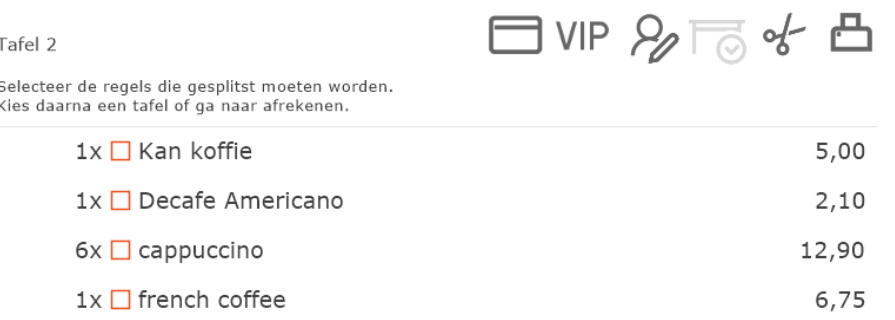

- 5. Selecteer de artikelen die verplaatst moeten worden Let op: Wanneer er meerdere aantallen staan voor het artikel dan kan er op de naam worden gedrukt om de aantallen te wijzigen.
- 6. Vervolgens kan er worden gesplitst naar een andere tafel of dit gedeelte kan worden afgerekend

#### **Splits naar tafel:**

- Voer een tafelnummer in waar naar de geselecteerde artikelen gesplitst moeten worden
- Druk op de knop "Splits naar tafel"

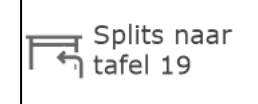

- De artikelen zijn nu gesplitst

#### **Split en naar afrekenen**

- Kies voor afrekenen en selecteer de betaalwijze waarmee er afgerekend gaat worden
- Er is nu een gedeelte van de rekening afgerekend

11 Met Leza verdien je beter

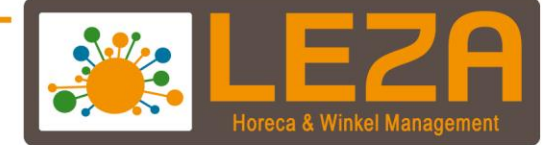

# **Tafel overboeken**

- 1. Open een tafel dat overgeboekt moet worden
- 2. Voer een tafelnummer in waar naar overgeboekt moet worden
- 3. Druk op "overboeken naar tafel"

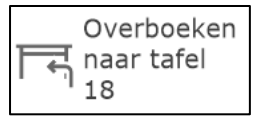

4. De tafel is overgeboekt.

# **Naam toevoegen aan een tafel**

- 1. Open een tafel
- 2. Druk in de bon op de volgende functie

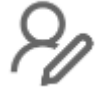

- 3. Er kan nu een omschrijving worden toegevoegd aan de tafel, maar ook een naam van de gast.
- 4. Wanneer de naam is toegevoegd kan er op "OK" worden geklikt

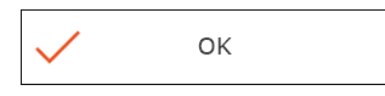

5. De naam is nu gekoppeld aan de tafel, zowel in de bon als op de tafelplattegrond

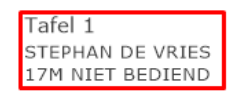

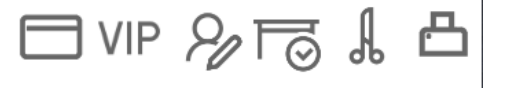

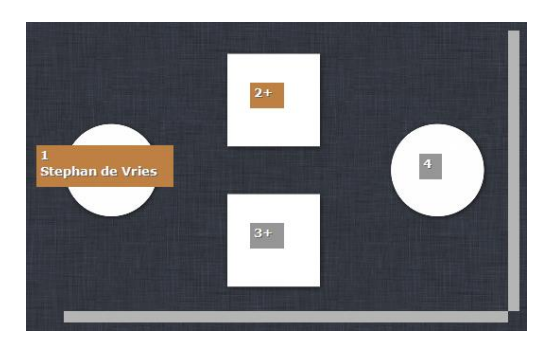

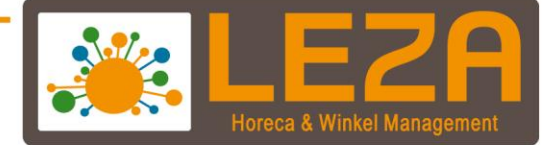

#### **Aantal gasten toekennen aan een tafel.**

Deze functie is handig wanneer je met een keukenscherm werkt of wilt weten wat de gemiddelde besteding is per gast. Ook kan het personeel in één oogopslag zien hoeveel gasten aanwezig zijn.

- 1. Open de tafel
- 2. Druk in de bon op de volgende functie

3. Druk op tabblad "aantal gasten" en voer het aantal gasten in

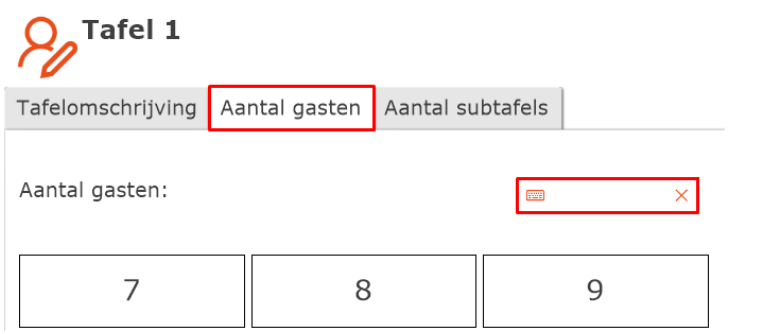

- 4. Druk op "OK" om dit te bevestigen
- 5. Aantal gasten worden nu zichtbaar in de bon en het totaal aantal gasten is zichtbaar op de tafelplattegrond

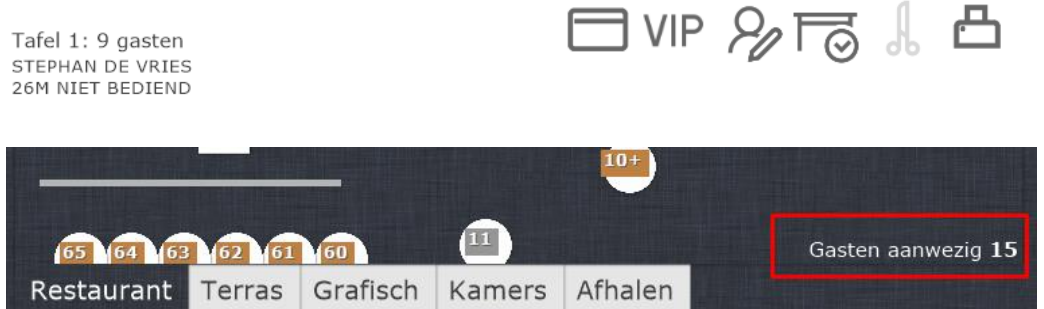

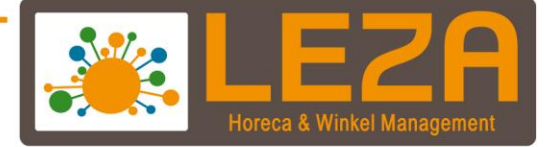

#### **SUB-tafels aanmaken**

Met de functie subtafels kunnen er meerdere rekeningen geopend worden op een tafelnummer. Bijvoorbeeld voor een lange tafel waar meerdere gasten zitten of i.g.v. dat iemand naast de bestaande rekening een aparte rekening wilt openen om een rondje te geven.

- 1. Houd de tafel op de tafelplattegrond lang ingedrukt waar een sub-tafels geopend moeten worden
- 2. Er opent nu een subtafel pop-up scherm
- 3. Druk op "extra subtafel"

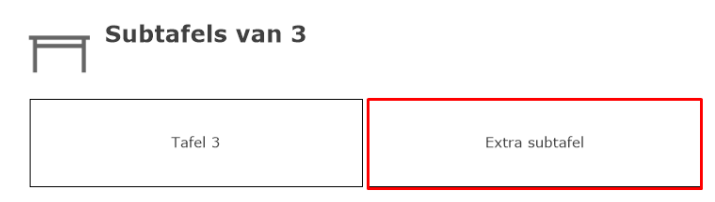

4. Er kunnen meerdere subtafels worden aangemaakt De tafelnummer worden dan aangemaakt door bijvoorbeeld 3a, 3b, 3c etc etc

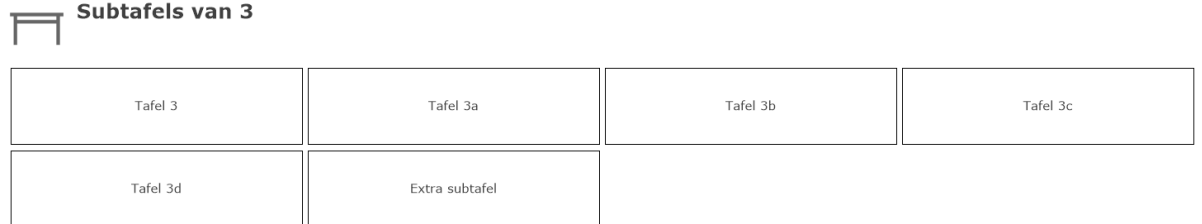

5. Op de tafelplattegrond wordt een + zichtbaar achter het tafelnummer

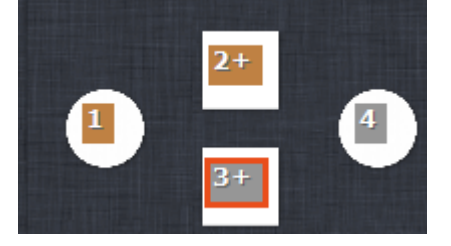

14 Met Leza verdien je beter.

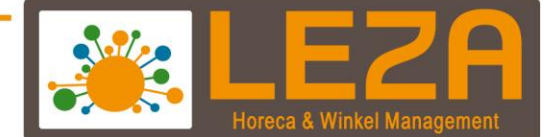

#### **PAS koppelen aan een tafel**

Dit werkt alleen met een paslezer

- 1. Open een tafel
- 2. Druk op de volgende functie

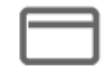

3. Biedt de pas en koppel deze aan de tafel.

```
Koppel pas aan tafel 4
Scan de gewenste pas om te koppelen
```
 $\times$  Annuleren

Huidige pas ontkoppelen

15 Met Leza verdien je beter -

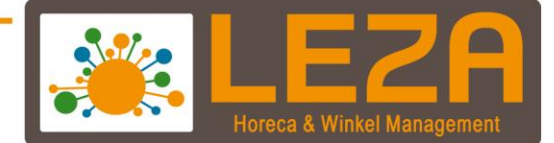

#### **Een tafel afrekenen**

1. Open de tafel die je wilt afrekenen.

# *De tussenbon / subtotaal*

*Als de gast wil betalen wordt er meestal eerst om de rekening gevraagd. Er kan dan een subtotaalbon (in Mplus heet dit een tussenbon) naar de tafel te worden gebracht, alvorens de klant deze zal komen betalen. Druk om deze tussenbon uit te printen op het printericoontje boven de bonregels. Wanneer de tussenbon is uitgeprint, zal de kleur van de tafel op de tafelplattegrond of in de schematische tafelweergave veranderen naar blauw. Het printen van de tussenbon heeft geen gevolgen voor de tafel, er kunnen nog steeds artikelen op de tafel worden geboekt.*

2. Druk op de printer icoon om een subtotaal af te drukken

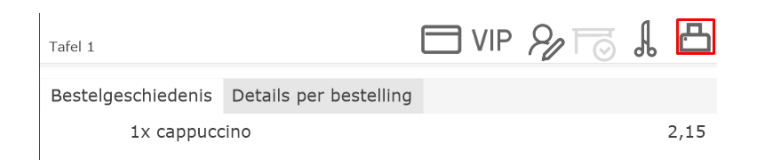

3. Druk vervolgens op de knop "Naar afrekenen"

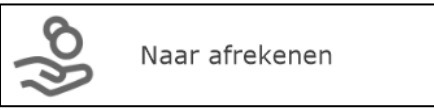

- 4. Druk op één van de betaalwijzen of voer een bedrag in waarmee de gast wilt betalen.
- 5. Druk vervolgens op de knop "Afrekenen volgende gast"
- 6. De transactie is geslaagd
- 7. Als de transactie is uitgevoerd wordt het onderstaande scherm zichtbaar:

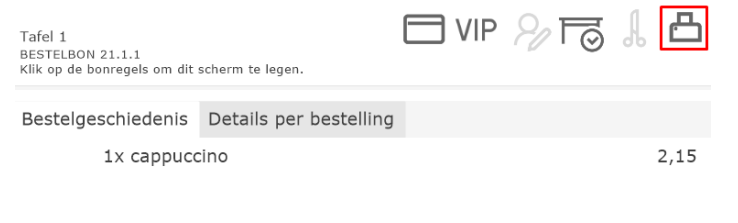

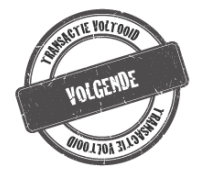

- **Kopie laatste bon**: Door op deze knop te klikken wordt de laatste bon afgedrukt

16<br>- Met Leza verdien je beter

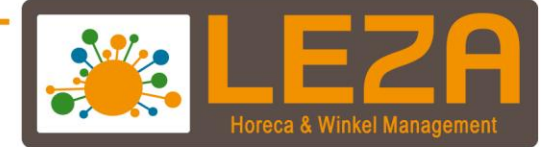

# **Afrekenen met diversen betaalwijze**

#### **Betaalwijze Pin (gekoppelde pin)**

1. Controleer dat er in het afrekenscherm een bedrag achter de betaalwijze PIN staat

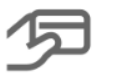

PIN

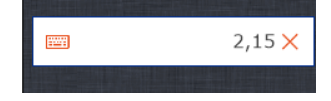

- 2. Druk vervolgens op de knop "Afrekenen volgende gast"
- 3. Er komt een pop-up in het scherm.
	- Wanneer de pin is gekoppeld kunnen de knoppen mislukt en geslaagd niet worden gebruikt. Dit doet de koppeling automatisch. Bij een geslaagde transactie kan er een bon worden afgedrukt
	- Bij een mislukte transactie kan er worden gekozen om de transactie opnieuw te doen of er kan een andere betaalwijze gekozen worden

#### **Gesplitste betaalwijze**

Stel, de gast wilt een gedeelte betalen met contant en een gedeelte per pin.

1. Vul dan een gedeelte in bij contant en een gedeelte bij pin

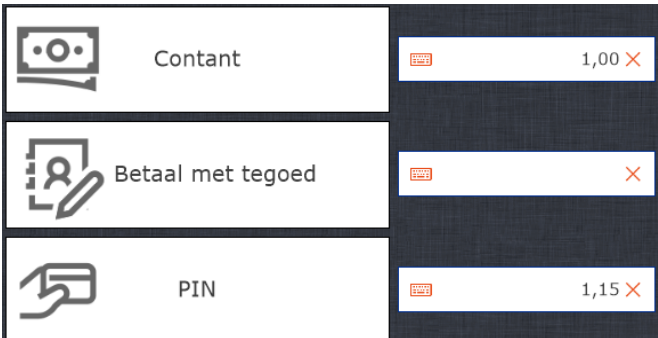

- 2. Als de bedragen kloppen dan wordt de knop "Afrekenen & Volgende gast" bruikbaar
- <span id="page-17-0"></span>3. Druk op "Afrekenen & Volgende gast" de transactie is voltooid.

17<br>- Met Leza verdien je beter

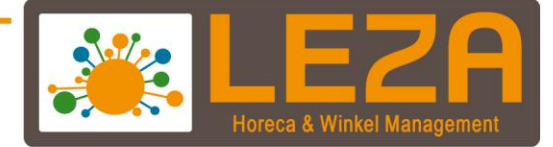

# **Optie 3: Totaal van de bon delen**

De gasten willen graag de bon delen door 2, 3 of 4 personen. Dit kan worden ingevoerd bij het afrekenen.

- 1. Ga naar afrekenscherm
- 2. Druk op de knop "Tafel aanbetalen"

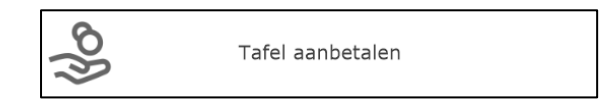

# 3. Er opent een pop-up scherm

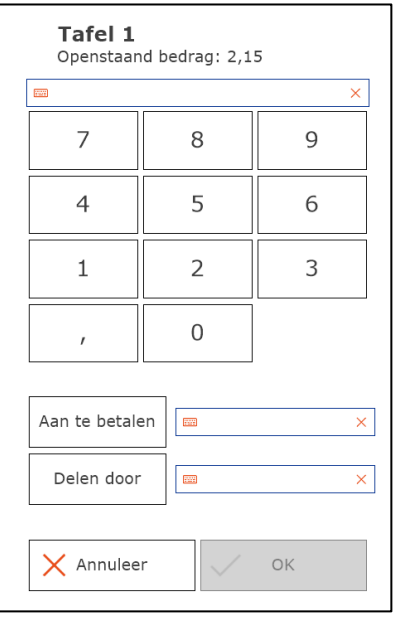

- 4. Vul een waarde in door hoeveel personen de bon gedeeld moet worden
- 5. Druk dan vervolgens op "Delen door"

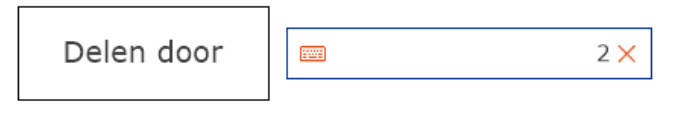

6. De bon is nu gedeeld door twee personen

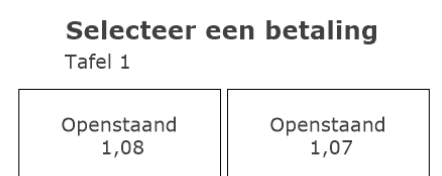

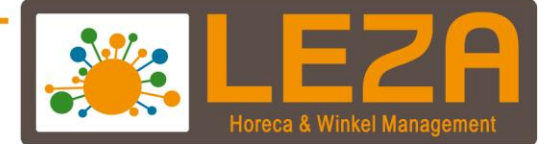

7. Klik op een van de openstaande bedragen

# Selecteer een betaling

Tafel 1

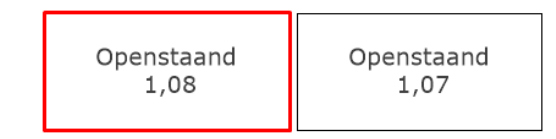

- 8. Het afrekenscherm wordt geopend
- 9. Kies een betaalwijze
- 10. Wanneer de transactie voltooid is wordt er automatisch teruggekeerd naar de openstaande betaling.
- 11. Er kan worden gekozen om de andere openstaande betalingen af te handelen Het kan ook zijn dat er één of twee gasten vertrekken en dat de rest blijft.
- 12. Klik vervolgens op stoppen met aanbetalen

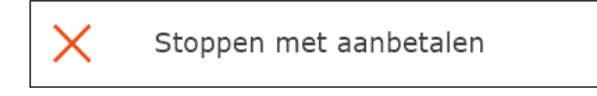

13. Het restant blijft dan openstaan op de tafel en de gasten kunnen verder gaan met bestellen

19 Met Leza verdien je beter.

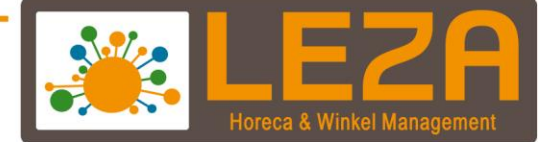

#### **Retourneren**

- Selecteer een Artikel:
	- d.m.v. een snelknop van een artikel
	- d.m.v. een artikel opzoeken
	- d.m.v. een barcode scannen
- Artikel wordt zichtbaar in het registratieveld
- Druk op het artikel dat geretourneerd moet worden

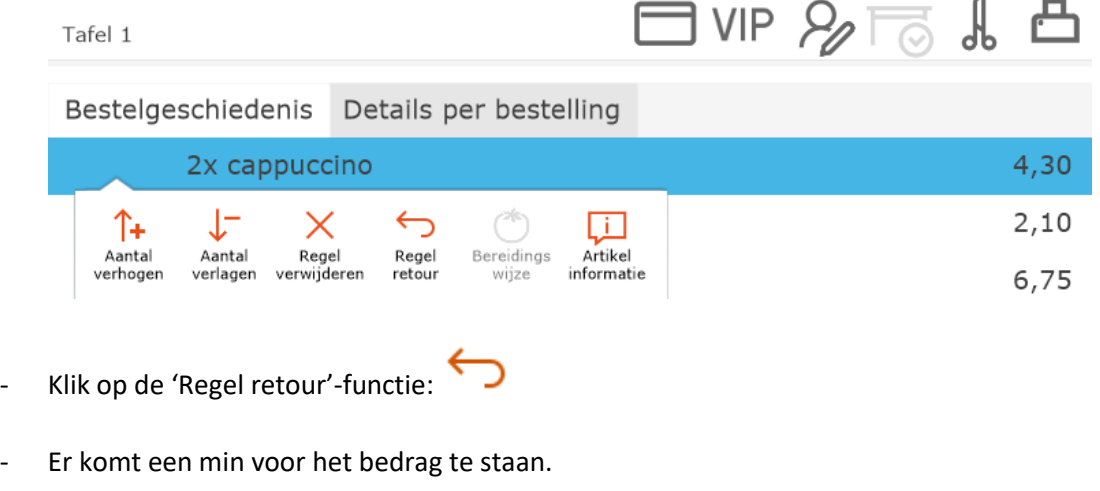

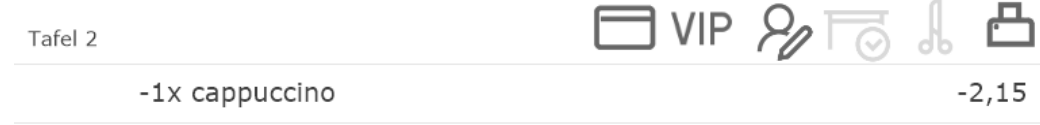

<span id="page-20-0"></span>- Vervolgens kan het artikel worden afgerekend en het geld kan worden teruggeven aan de gast.

20 Met Leza verdien je beter.

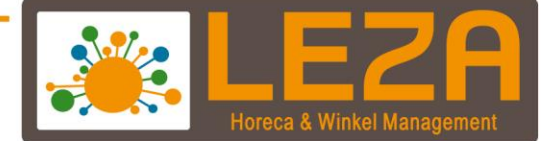

#### **Verkeerd aangeslagen artikelen verwijderen**

- 1. Selecteer een Artikel
	- d.m.v. een snelknop artikel
	- d.m.v. een artikel opzoeken
	- d.m.v. een barcode scannen.
- 2. Artikel wordt zichtbaar in het registratieveld
- 3. Klik op het artikel dat verwijderd moet worden uit de bonregels

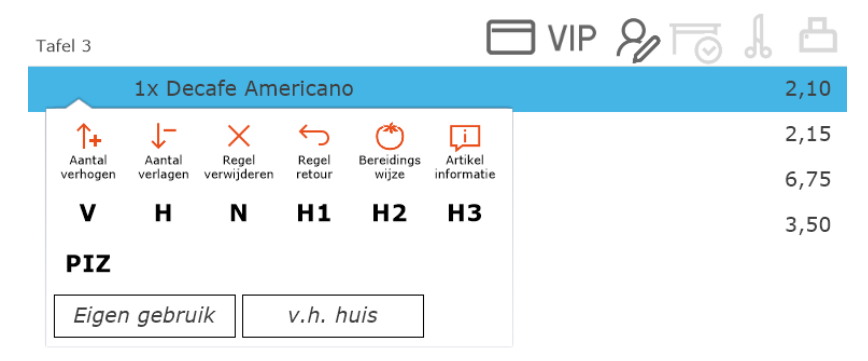

4. Druk op de functie "Regel verwijderen"

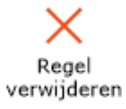

- 5. Het geselecteerde artikel is uit de bon verwijderd.
- <span id="page-21-0"></span>6. Nieuwe artikelen kunnen opnieuw worden toegevoegd.

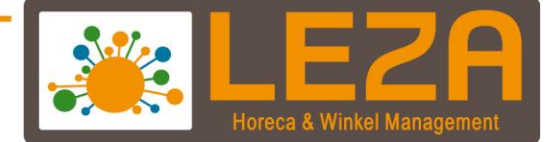

#### **Aantallen verhogen of verlagen bij artikelen**

- 1. Selecteer een Artikel
	- d.m.v. een snelknop artikel
	- d.m.v. een artikel opzoeken
	- d.m.v. een barcode scannen.
- 2. Artikel wordt zichtbaar in het registratieveld (let op het aantal dat ervoor staat)
- 3. Klik op het artikel waarvan de aantallen moeten worden aangepast

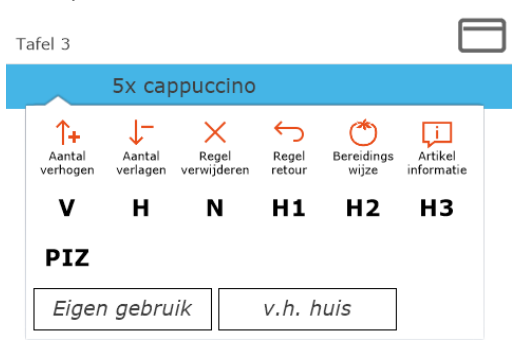

4. Klik op de ''aantal verlagen'' of ''aantal verhogen'' functie

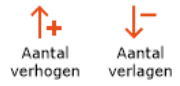

- 5. Bij één klik op één van deze knoppen gaat er 1x een artikel van het aantal af of er komt er één bij.
- <span id="page-22-0"></span>6. Na de correctie kunnen er nog gewoon artikelen worden aangeslagen om aan de bon toe te voegen.

22 Met Leza verdien je beter.

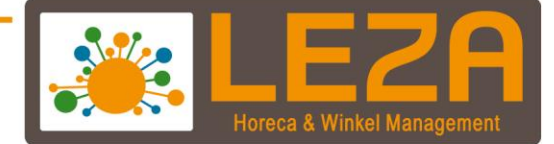

#### **Prijs aanpassen / korting / Korting bedrag / korting totaal**

#### **Prijs aanpassen:**

- 1. Selecteer een Artikel
	- d.m.v. een snelknop artikel
	- d.m.v. een artikel opzoeken
	- d.m.v. een barcode scannen.
- 2. Artikel wordt zichtbaar in het registratieveld. Druk altijd eerst op de regel waarvan de prijs moet worden gewijzigd, zodat deze blauw gearceerd is.

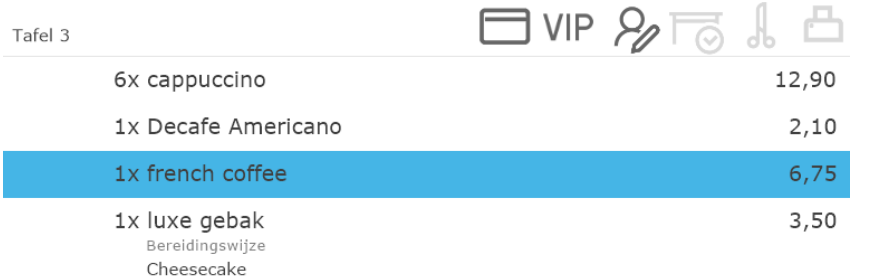

3. Gebruik de volgende knop om de prijs van een artikelregel te wijzigen

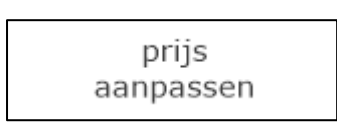

4. Deze optie **overschrijft** de originele prijs van het artikel. Er verschijnt een scherm waar de nieuwe prijs ingevoerd kan worden. Druk vervolgens op OK.

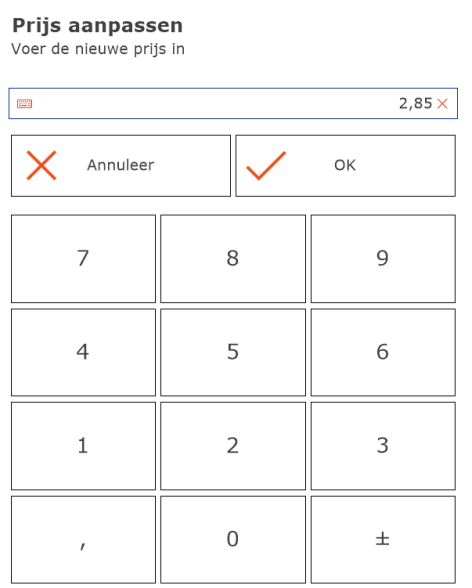

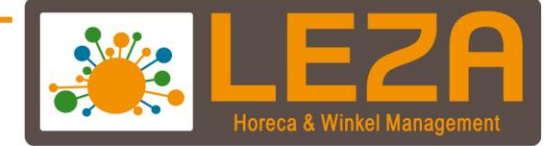

# **Korting percentage:**

1. Deze optie past een kortingspercentage toe over het regelbedrag.

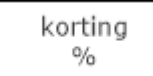

2. Er verschijnt een scherm waar het **percentage** ingevoerd kan worden.

Kortingspercentage Voer de nieuwe korting in

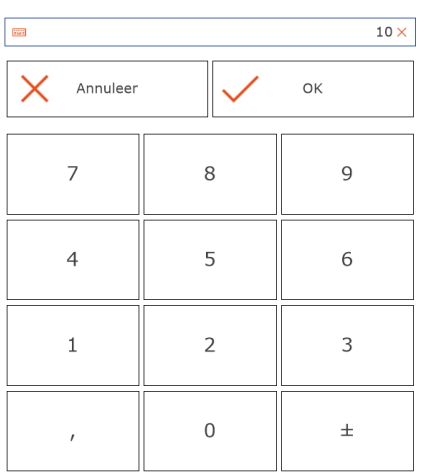

# 3. Druk vervolgens op OK.

#### 4. De regel komt er dan als volgt uit te zien

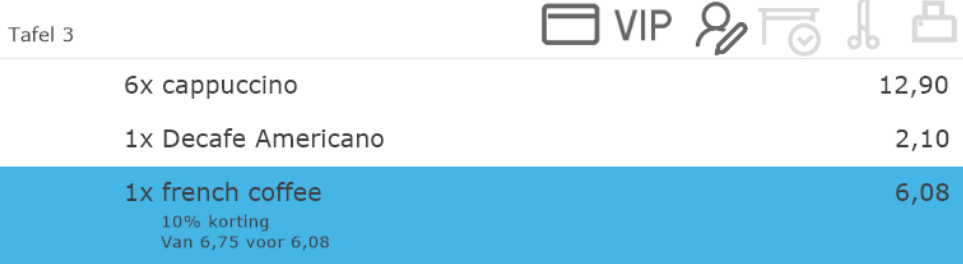

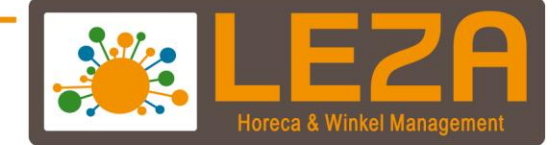

#### **Korting bedrag:**

1. Deze optie trekt een **bedrag** af van het regelbedrag.

kortina bedrag

2. In het scherm wat verschijnt kan het bedrag worden ingevoerd dat van de prijs wordt afgehaald als korting

 $1,00 \times$ 

 $\overline{9}$ 

**Kortingsbedrag** Voer het nieuwe kortingsbedrag in  $\begin{tabular}{|c|c|} \hline \hline \hline \multicolumn{3}{|c|}{\quad \quad} & \multicolumn{3}{|c|}{\quad \quad} \\ \hline \multicolumn{3}{|c|}{\quad \quad} & \multicolumn{3}{|c|}{\quad \quad} \\ \hline \multicolumn{3}{|c|}{\quad \quad} & \multicolumn{3}{|c|}{\quad \quad} \\ \hline \multicolumn{3}{|c|}{\quad \quad} & \multicolumn{3}{|c|}{\quad \quad} \\ \hline \multicolumn{3}{|c|}{\quad \quad} & \multicolumn{3}{|c|}{\quad \quad} \\ \hline \multicolumn{3}{|c|}{\quad \$ X Annuleer OK  $\overline{7}$ 8

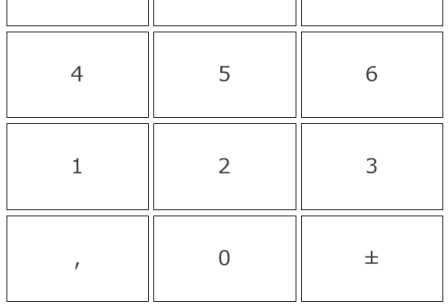

- 5. Druk vervolgens op OK.
- 6. De regel komt er dan als volgt uit te zien

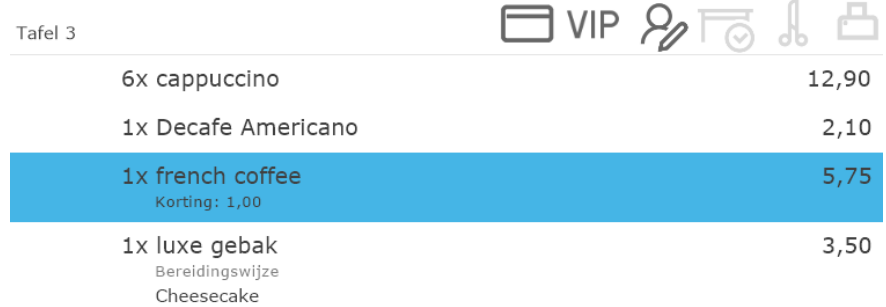

25 Met Leza verdien je beter -

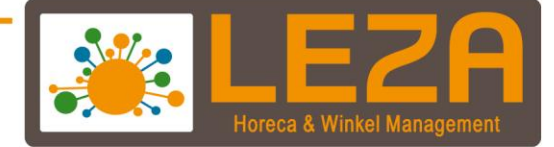

#### **Korting % totaal**

3. Deze optie kent een kortingspercentage toe op het **totaal** van de bon, dus op alle regels. Bij iedere regel zal nu een kortingspercentage toegekend worden. Hierbij is het apart selecteren van de regels dus niet nodig

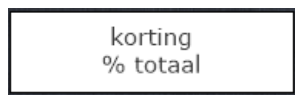

4. In het scherm wat verschijnt kan het percentage worden ingevoerd

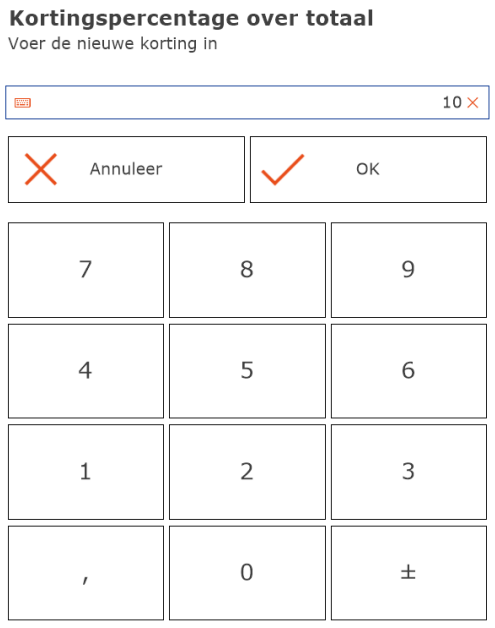

- 7. Druk vervolgens op OK.
- 8. De regels komen er dan als volgt uit te zien

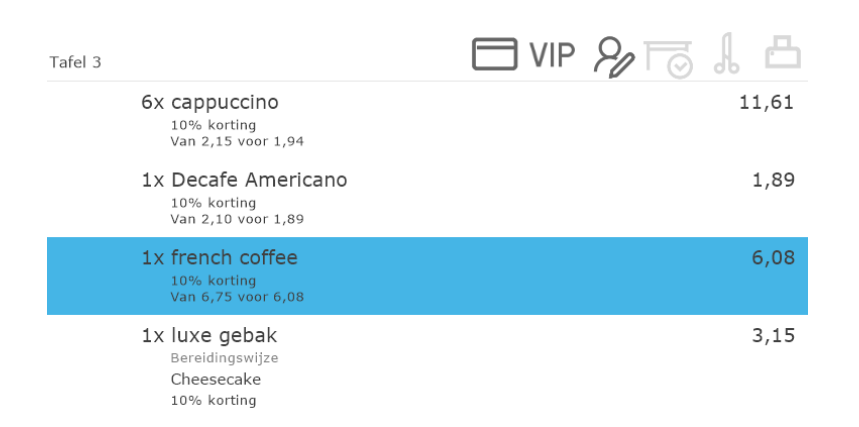

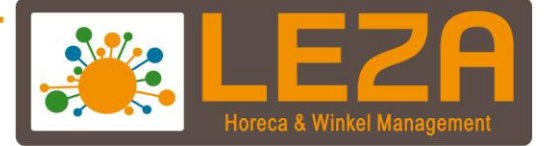

#### <span id="page-27-0"></span>**Crediteren van een hele bon (deze functie staat vaak uit in de horeca)**

*NB: crediteren is een actie die altijd een hele bon betreft. Als een fout ingevoerde bon reeds is afgeslagen, dient de bon in zijn geheel te worden gecrediteerd. Vervolgens kan de bon op de juiste manier nogmaals in het POS scherm worden ingevoerd en afgeslagen. LET OP: crediteren resulteert in vermindering van de dagomzet!*

1. Klik op de knop de "Crediteren"

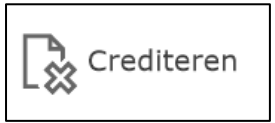

2. Zoek de bon op die moet worden gecrediteerd; dit kan gefilterd worden op dag, week, maand, jaar, filiaal, medewerker, relatie of artikel

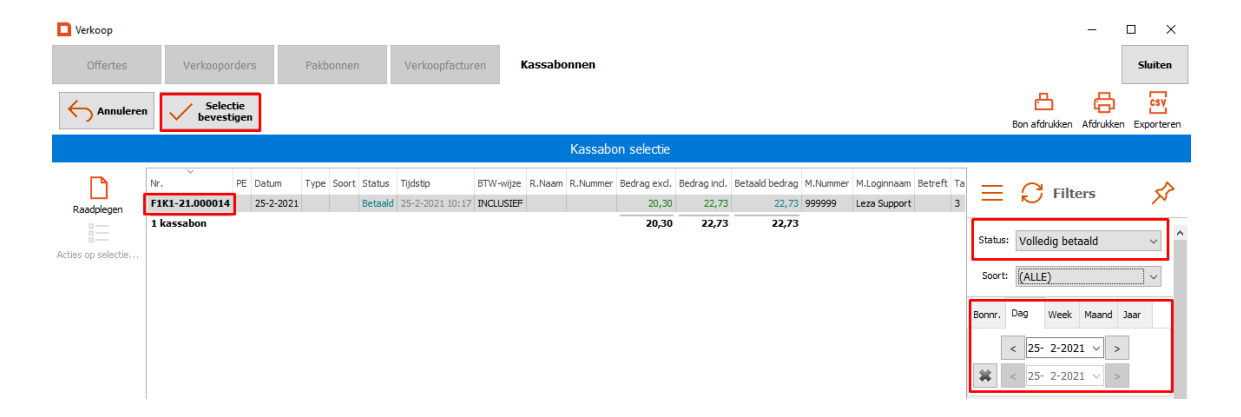

3. Selecteer een bon en klik op 'Selectie bevestigen'.

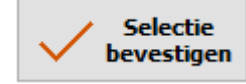

4. Vervolgens verschijnt een pop-up of de bon werkelijk gecrediteerd moet worden

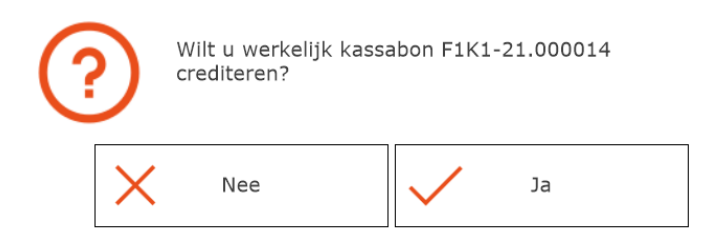

- 5. Indien de bon gecrediteerd dient te worden, klik dan op Ja
- 6. De Credit bon wordt afgedrukt.
- 7. En het geld kan eventueel worden teruggeven

<span id="page-27-1"></span>27<br>- Met Leza verdien je beter

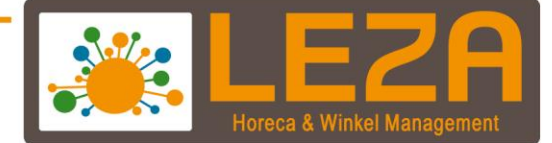

#### **Kopiebon functie**

1. Klik rechtsboven op de bon printer

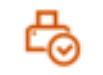

2. Klik op een bon. (Bonnen waar een groen vinkje bij staat, zijn al een keer afgedrukt.)

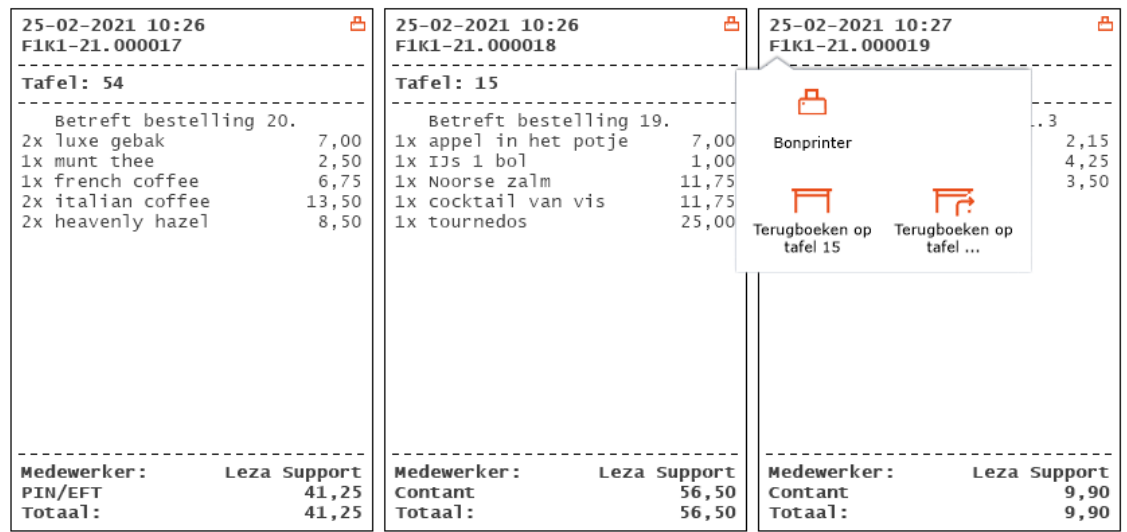

3. Klik op de "bonprinter"

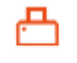

Bonprinter

4. Bon wordt opnieuw afgedrukt.

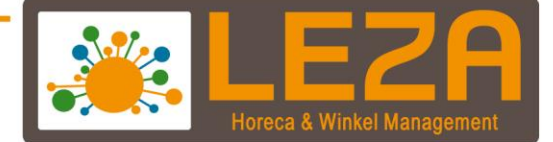

#### **Tafel terugboeken**

1. Klik rechtsboven op de bonprinter

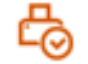

2. Selecteer een bon die teruggeboekt moet worden.

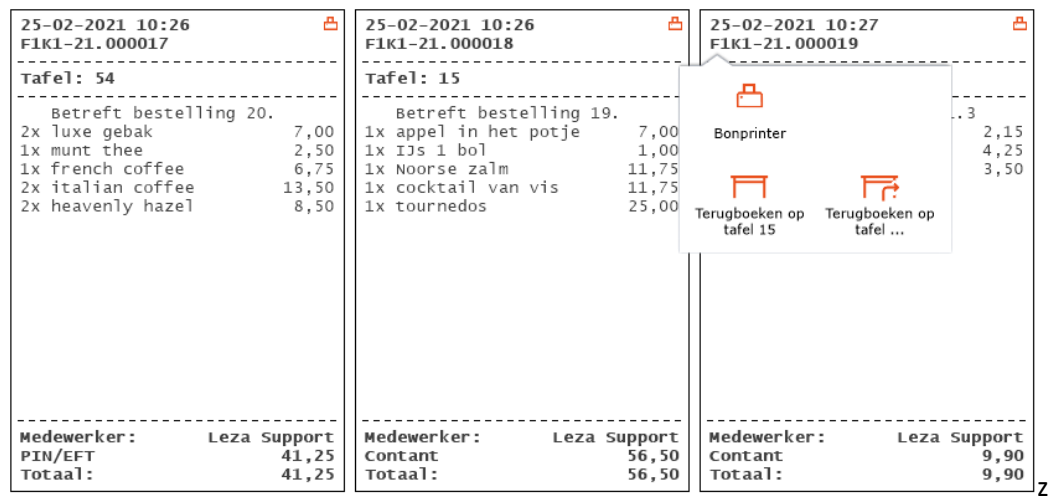

3. Klik op "terugboeken op tafel X" of "terugboeken op een andere tafel"

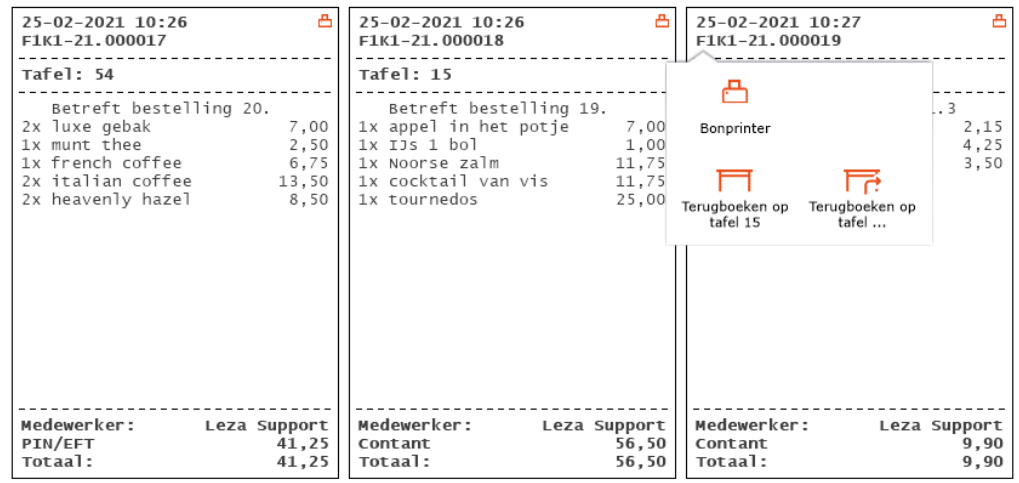

- **Terugboeken op tafel 1**: is de tafel waar de gasten aan hebben gezeten en is alleen mogelijk als deze tafel niet bezet is (in dit voorbeeld tafel 1).

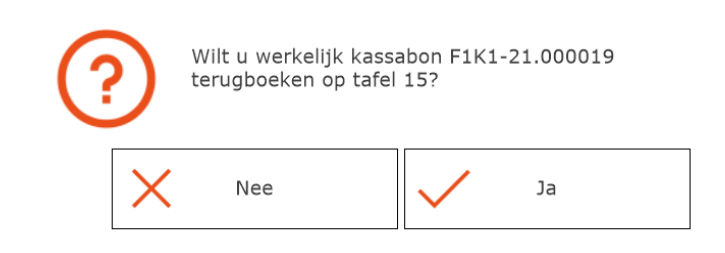

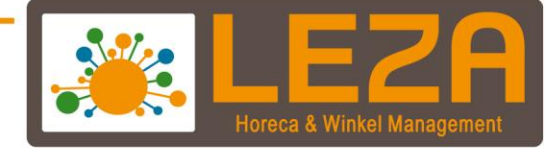

- **Terugboeken op tafel…**: kies een andere tafel waar de inhoud op teruggeboekt moet worden.

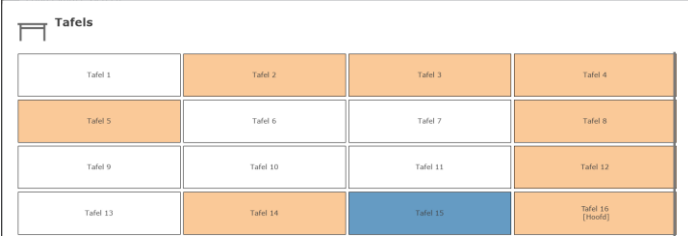

4. Tafel is teruggeboekt

30<br>- Met Leza verdien je beter -

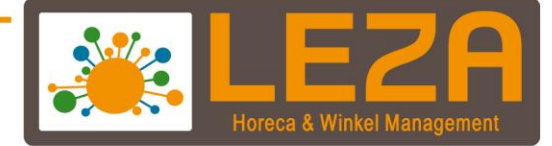

#### **Voedingskenmerken:**

In Mplus is er een functie beschikbaar waarbij de allergenen van een product getoond kunnen worden. Stel wel eerst de allergenen per product in.

1. Ga in de backoffice naar "beheer"

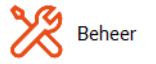

2. Ga naar "Instellingen"

Instellingen

3. Ga naar "Instellingen"

Instellingen

4. Druk op "wijzigen"

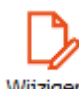

5. Druk op het zoekveld en zoek op voedingskenmerken.

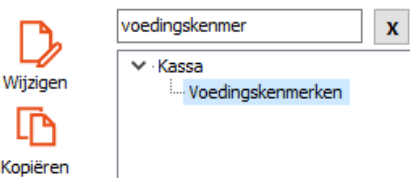

#### - **Voedingskenmerkconflict aanslag actie:**

Hiermee kan er worden aangeven of een conflicterende voedingskenmerk wel of niet aangeslagen mag worden.

Als het wel aangeslagen mag worden zal het altijd zichtbaar worden doordat het voedingskenmerk logo een andere kleur krijgt.

Ook kan er worden gekozen om het te vragen waarna je de keuze krijgt wel of niet het artikel toe te voegen

- **Voedingskenmerken artikelregel zichtbaarheid:** 

Hiermee kan er worden aangeven wanneer de voedingskenmerken in de artikelregels zichtbaar moeten worden.

- **Altijd verborgen** (de voedingskenmerken worden niet getoond in de kassabon regels)
- **Altijd zichtbaar** (de voedingskenmerken worden getoond in de kassabon regels)
- **Alleen zichtbaar** bij conflict (de voedingskenmerken worden alleen weergegeven die bij het artikel en de relatie aanwezig zijn)

31<br>- Met Leza verdien je beter

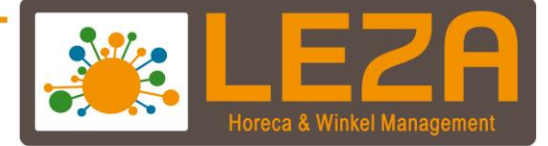

#### - **Voedingskenmerk relatie zichtbaarheid**

Hiermee kan er worden aangeven wanneer de voedingskenmerken in de artikelregels zichtbaar moeten worden.

- **Altijd verborgen** (de voedingskenmerken worden niet getoond in de kassabon regels)
- **Altijd zichtbaar** (de voedingskenmerken worden getoond in de kassabon regels)
- **Alleen zichtbaar** bij conflict (de voedingskenmerken worden alleen weergegeven die bij het artikel en de relatie aanwezig zijn)
- 6. Selecteer de bijhorende functies en klik per functie op "Toepassen"

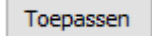

7. Wanneer alles is toegewezen kan er worden gedrukt op ''Wijzigen bevestigen''

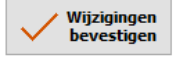

8. Ga nu in de backoffice naar "Artikelen"

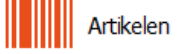

9. Zoek een artikel op en klik op "Wijzigen"

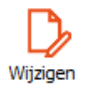

10. Ga naar "voedingskenmerken"

Voedingskenmerken

11. Selecteer de voedingskenmerken die aanwezig zijn in het gerecht

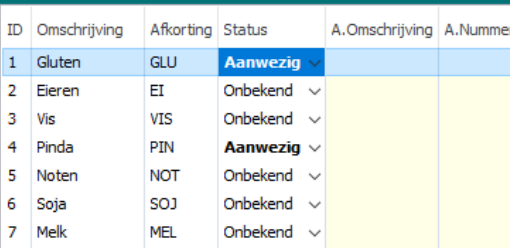

12. Wanneer de voedingskenmerken zijn toegevoegd kan het artikel worden opgeslagen. Druk op "gewijzigde kaart bevestigen"

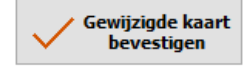

 $H$ 

- 13. Wanneer het goed is geconfigureerd dan wordt in de kassa bij een artikel het volgende zichtbaar
	- 1x sate van kip Voedingskenmerken Gluten & Pinda

14,95

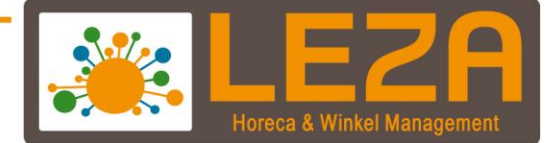

#### <span id="page-33-0"></span>**Kassa vergrendelen en opnieuw aanmelden**

1. Druk op de medewerker knop links bovenin

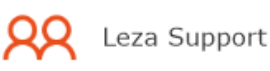

2. Er verschijnt een scherm met medewerkers. Zolang dit scherm in beeld staat kan er alleen maar gedrukt worden op één van de medewerkers, alle andere functies van de kassa zijn niet toegankelijk. De kassa is nu dus vergrendeld tot er een medewerker wordt aangemeld.

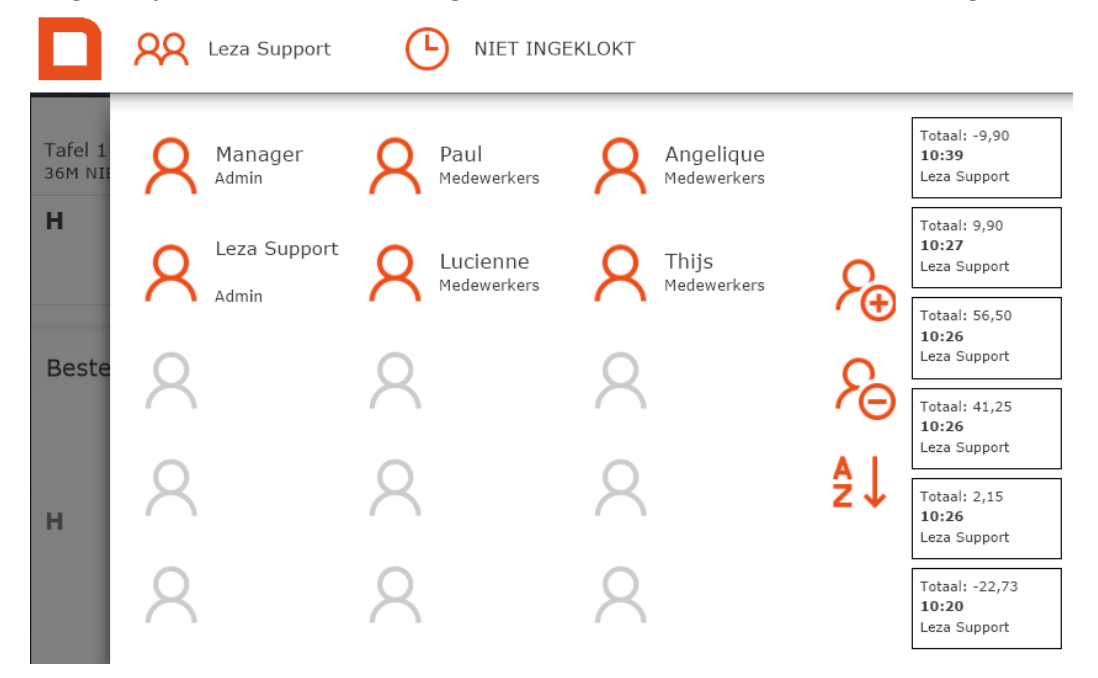

3. Druk op een medewerker om deze aan te melden. Er verschijnt een scherm met numerieke toetsen, hier dient de het wachtwoord van de betreffende medewerker ingetoetst te worden, gevolgd door OK. Indien de medewerker geen wachtwoord heeft ingesteld, hoeft er geen code te worden ingevoerd en mag er meteen op OK gedrukt worden.

33<br>- Met Leza verdien je beter

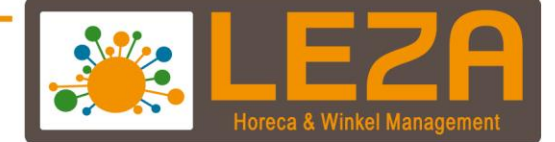

#### **Kasontvangst / Kasuitgave**

1. Druk rechts bovenin op deze functie ('geldzak')

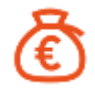

- 2. Het scherm van de totalen wordt zichtbaar
- 3. Ga naar de tabblad "Ontvangst en uitgaven

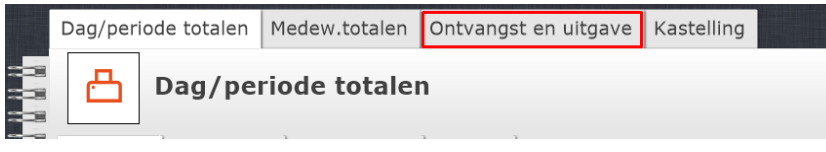

4. Kies voor "ONTV" OF "UITG"

Ontvangst/uitgave

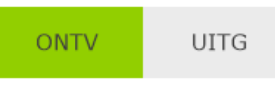

5. Voer een omschrijving in

Omschrijving

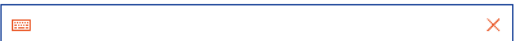

6. Voer het bedrag in

**Bedrag** 

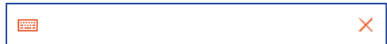

<span id="page-34-0"></span>7. Registreer deze ontvangst of uitgave

34<br>- Met Leza verdien je beter-

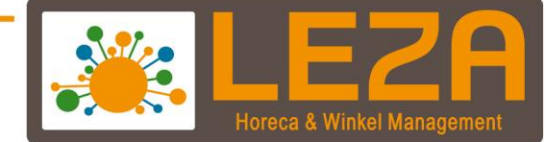

# **Kastelling**

1. Druk rechts bovenin op deze functie ('geldzak')

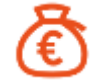

1. Druk op het tabblad ''Kastelling''

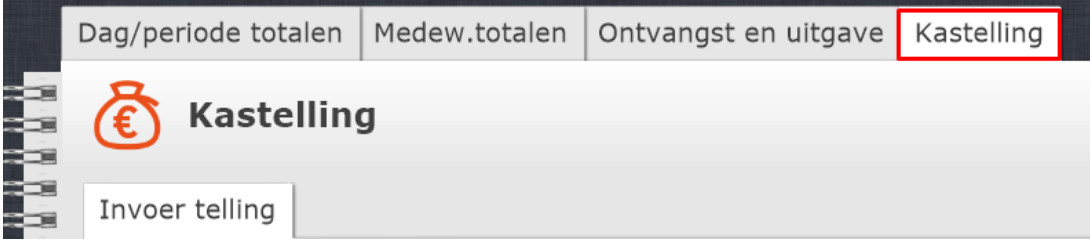

# 2. Onderstaand tabblad wordt geopend

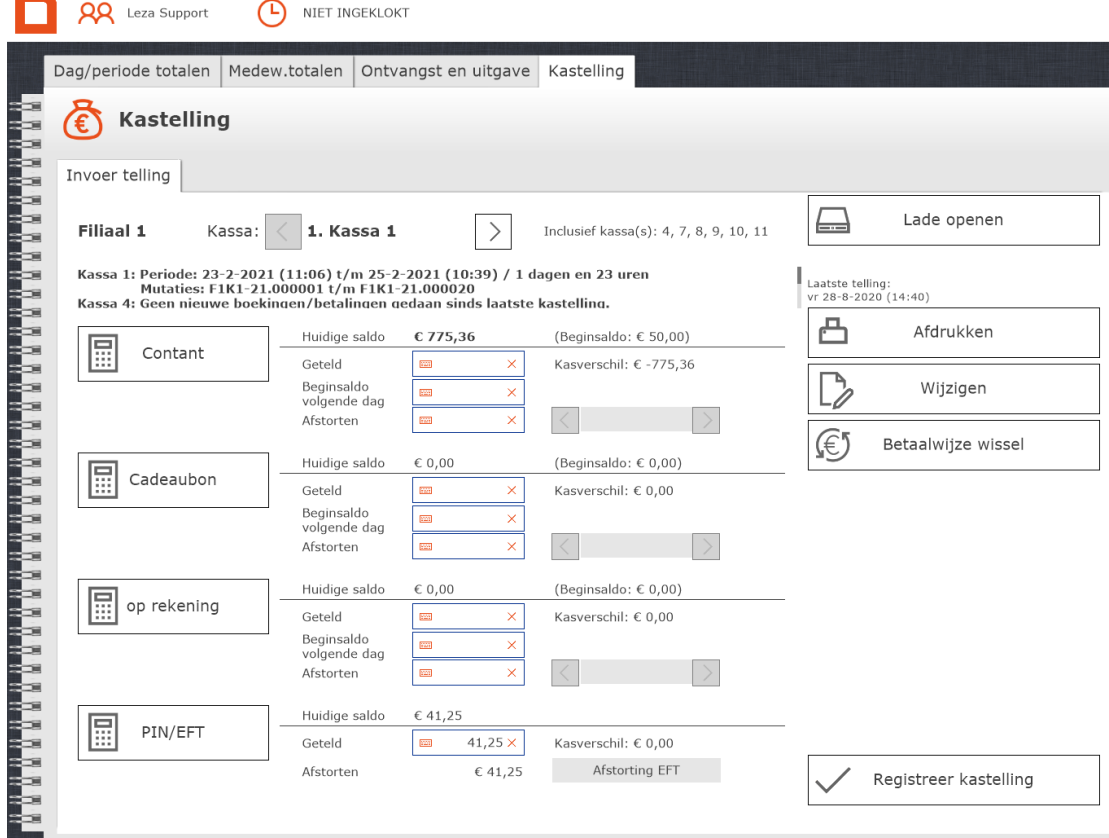

- 3. De kastelling geeft aan voor welke periode de kastelling is: **Filiaal 1** Kassa: 1. Kassa 1 Inclusief kassa(s): 4, 7, 8, 9, 10, 11 Kassa 1: Periode: 23-2-2021 (11:06) t/m 25-2-2021 (10:39) / 1 dagen en 23 uren Mutaties: F1K1-21.000001 t/m F1K1-21.000020 Kassa 4: Geen nieuwe boekingen/betalingen gedaan sinds laatste kastelling. 4. Druk op Contant om het contante geld in te voeren Huidige saldo  $C$  642,27 (Beginsaldo: € 50.00) 匾 Contant Geteld Kasverschil: €-642,27  $\times$ Beginsaldo<br>volgende dag  $\overline{\mathbf{x}}$ 
	- 5. Vul in dit scherm het totaal getelde bedrag en het afgestorte bedrag in. Mplus berekent het beginsaldo voor de volgende telling. Er kan een aantal keer op bijvoorbeeld het €50 biljet worden gedrukt, dan telt het saldo vanzelf op. Er kan worden gekozen om op de toetsen '7' en 'x' te drukken, en vervolgens de betreffende munt of biljet selecteren, nu telt de kassa 7 x die munt of biljet op. Indien gereed met de telling, druk dan op 'Geteld', Mplus vult hier het getelde bedrag in. Dezelfde handswijze kan worden gebruikt voor 'Beginsaldo volgende dag' en 'Afstort'. Druk vervolgens op 'OK'.

 $\times$ 

Afstorten

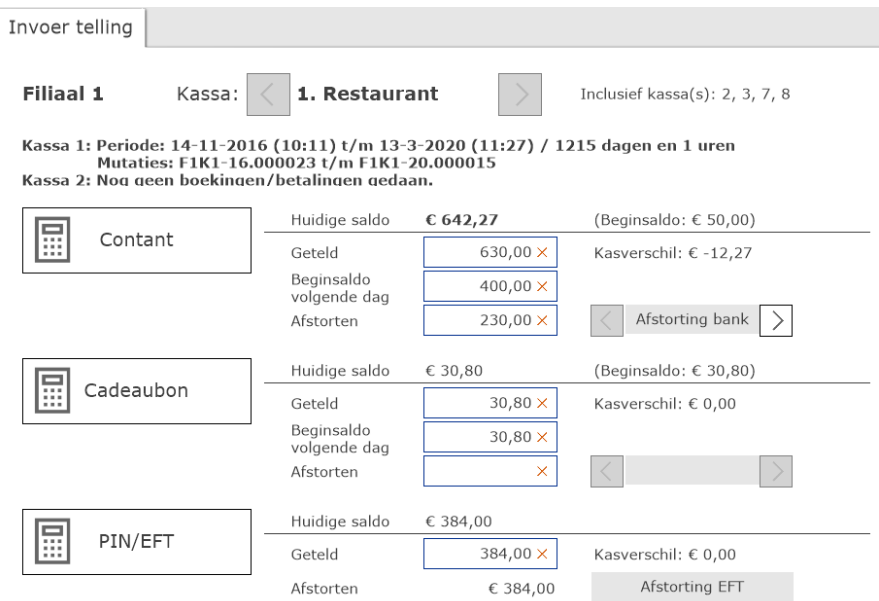

![](_page_37_Picture_0.jpeg)

6. Betaalwijze Pin/EFT wordt automatisch afgestort

![](_page_37_Figure_2.jpeg)

**LET OP: bij een met de kassa gekoppelde PIN terminal is er bij PIN/EFT géén tel optie, omdat bij een koppeling het bedrag op de PIN dagafslag altijd 100% overeenkomt met wat er in de kassa in afgeslagen.**

7. Druk op Registreer kastelling om de telling op te slaan

![](_page_37_Picture_5.jpeg)

**Extra opties**

![](_page_37_Picture_7.jpeg)

Laatste telling: vr 28-8-2020 (14:40)

![](_page_37_Figure_9.jpeg)

- lade openen: hierdoor wordt de kassalade geopend
- afdrukken: hierdoor wordt de telling afgedrukt (ook de ingevoerde aantallen van munt en briefgeld)
- wijzigen: hier kan de laatste kastelling gewijzigd worden
- betaalwijze wissel: hier kan er een boeking gewijzigd worden van betaalwijze

37<br>- Met Leza verdien je beter